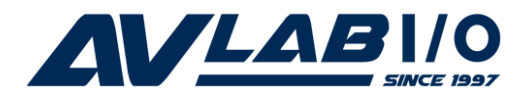

# **Cyber 1S1P PCIe Quick Installation Guide**

# **Introduction**

The *Cyber 1S1P PCIe* high-speed serial I/O card provides one 9-pin RS-232 serial port and one parallel port.

#### **Features and Benefits**

- **•** PCI Express 1-lane (x1) adapter that works in any PCI Express slot
- **•** Compliant with PCI Express Base Specification Revision 1.0a
- **•** Provides an RS-232 serial & parallel port (DB-25)
- Parallel port supports ECP, EPP, SPP (standard) parallel port modes

## **System Requirements**

- **•** PCI Express-enabled system with an available PCI Express slot
- **•** Windows® 8 (32-/64-bit) / 7 (32-/64-bit) / Vista (32-/64-bit) / XP (32-/64-bit) / Server 2003 & 2008 (32-/64-bit) / Server 2008 R2 / 2000

## **Package Contents**

- *Cyber 1S1P PCIe* adapter
- Driver CD
- Quick installation guide

## **Layout**

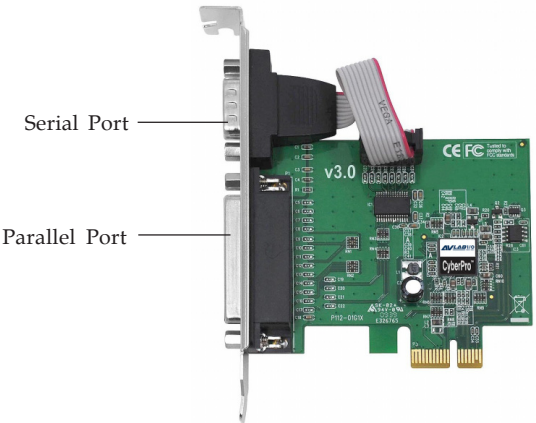

**Figure 1: Layout**

# **Hardware Installation**

General instructions for installing the card are provided below. Since the design of computer cases and motherboards vary, refer to your computer's reference manual for further information, if needed.

Static Electricity Discharge may permanently damage your system. Discharge any static electricity build up in your body by touching your computer's case for a few seconds. Avoid any contact with internal parts and handle cards only by their external edges.

- 1. Turn OFF the power to your computer and any other connected peripheral devices.
- 2. Unplug the power cord from the computer.
- 3. Remove your computer's cover, then remove the slot bracket cover from an available PCI Express slot.
- 4. To install the card, carefully align the card's bus connector with the selected PCI Express slot on the motherboard. Push the board down firmly, but gently, until it is well seated.
- 5. Replace the slot bracket screw to secure the card.
- 6. Replace the computer cover and reconnect the power cord.

## **Driver Installation**

Install the board and boot up Windows, then follow the instructions below to install the *Cyber 1S1P PCIe* drivers.

#### **Windows 8 (32-/64-bit) / 7 (32-/64-bit) / Server 2008 R2**

**Note**: Windows 7 may automatically search preconfigured driver folders for the proper driver. This process may take several minutes to complete. Do not interrupt this process.

1. *For Windows 8 and Windows 7*: Right click **Computer**, click **Manage**, click **Device Manager**.

*For Server 2008 R2*: Right click **Computer**, click **Manage**. Double click **Diagnostics**, click **Device Manager**.

- 2. Insert the driver CD. Close the CD AutoPlay box if prompted.
- 3. Right click **PCI Device** or **PCI Parallel Device** under other devices, click **Update Driver Software**.
- 4. Click **Browse my computer for driver software**.
- 5. Type **D:**, then click **Next**. (Change **D:** to match your CD/DVD-ROM drive letter)
- 6. At **Windows has successfully updated your driver software**, click **Close**.
- 7. Go back to Device Manager, right click **PCI Device** or **PCI Serial Device** under other devices, click **Update Driver Software**.

8. Repeat steps **4-6**, then restart the computer to complete the installation.

### **Windows Vista (32-/64-bit) / Server 2008 (32-/64 bit)**

- 1. At the **Found New Hardware**, click **Cancel**.
- 2. Insert the driver CD. Close the CD AutoPlay window if prompted.
- 3. *For Windows Vista*: Right click **Computer**, click **Manage**, click **Continue**, then click **Device Manager**. *For Windows Server 2008*: Right click **Computer**, click **Manage**. Double click **Diagnostics**, then click **Device Manager**.
- 4. Right click **PCI Device** or **PCI Parallel Device** under Other devices, then click **Update Driver Software**.
- 5. Click **Browse my computer for driver software**, then click **Let me pick from a list of device drivers on my computer**.
- 6. Click **Ports (COM & LPT)**, click **Next**, then click **Have Disk**.
- 7. *For 32-bit:* Type **D:\XP-Later\32-bit**, click **OK**. (Change **D:** to match your CD/DVD-ROM drive letter)

*For 64-bit:* Type **D:\XP-Later\64-bit**, click **OK**. (Change **D:** to match your CD/DVD-ROM drive letter)

- 8. Click **Next**, then click **Close**.
- 9. Go back to Device Manager, right click **PCI Device** or **PCI Serial Device** under Other devices, then click **Update Driver Software**.
- 10. Repeat steps **4-8**, then click **Yes** to restart the computer.

## **Windows XP / Server 2003 (32-/64-bit)**

- 1. Insert the driver CD. Close the CD AutoPlay window if prompted.
- 2. At the **Found New Hardware Wizard**, select **Install from a list or specific location (Advanced)**, then click **Next**.
- 3. Check **Include this location in the search**, uncheck the other boxes.

*For 32-bit*: Type **D:\XP-Later\32-bit**, and click **Next**, then click **Finish**. (Change **D:** to match your CD/ DVD-ROM drive letter)

*For 64-bit*: Type **D:\XP-Later\64-bit**, and click **Next**, then click **Finish**. (Change **D:** to match your CD/ DVD-ROM drive letter)

4. Repeat steps **2-3**, then restart Windows to complete the installation.

# **Windows 2000**

- 1. Insert the driver CD.
- 2. At the **Found New Hardware Wizard**, click **Next**.
- 3. Select **Search for a suitable driver for my device (recommended)**, then click **Next**.
- 4. Check **Specify a location**, uncheck the other boxes, then click **Next**.
- 5. Type in **D:\2K**, then click **OK**. (Change **D:** to match your CD/DVD-ROM drive letter)
- 6. Click **Next** and **Finish**.
- 7. Repeat steps **2-6**, then restart Windows to complete the installation.

## **To Verify Windows Installation**

1. Check in Device Manager to verify installation.

*For Windows 8 / 7 / XP / Server 2003 / 2000*: Right click **Computer** or **My Computer**, click **Manage**, click **Device Manager**.

*For Windows Vista*: Right click **Computer**, click **Manage**, click **Continue**, click **Device Manager**. *For Windows Server 2008 / Server 2008 R2*: Right click **Computer**, click **Manage**, double click **Diagnostics**,

- click **Device Manager**.
- 2. Double click **Ports (COM & LPT)**, **CyberSerial 16C950...** and **SIIG CyberPro Parallel Port...** should be displayed.

# **Changing COM / LPT Port Number**

Some serial or parallel devices need a specific port in order to work. If your device works properly, do not change this setting.

#### **To change COM port:**

- 1. From the **Device Manager**, double click **Ports (COM & LPT)**, then double click the **CyberSerial 16C950...**
- 2. Click **Settings** tab.
- 3. Click the down arrow next to the **COM Port number**, select a COM port that is not in use, then click **OK**.
- 4. Click **OK**, then close **Device Manager** to save the change.

#### **To change LPT port:**

- 1. From the **Device Manager**, double click **Ports (COM & LPT)**, then double click the **SIIG CyberPro Parallel Port**.
- 2. Click **Settings** tab.
- 3. Click the down arrow next to the **LPT Port number**, select a LTP port that is not in use, then click **OK**.
- 4. Click **OK**, then close **Device Manager**.